## Hướng Dẫn Sử Dụng Bản Thông Tin Aeries dành cho Cha Mẹ

Chào mừng quý vị đến với bản thông tin dành cho cha mẹ của học khu thống nhất Milpitas. Aeries Internet Parent Portal cho phép cha mẹ truy cập nhanh thông tin về con em của mình và cho phép quý vị thay đổi thông tin của học sinh trực tiếp trên mạng.

Khi nhân viên của trường quý vị thiết lập hồ sơ của con em quý vị trong Aeries (hệ thống thông tin về học sinh của chúng tôi), quý vị sẽ nhận được email từ chúng tôi.

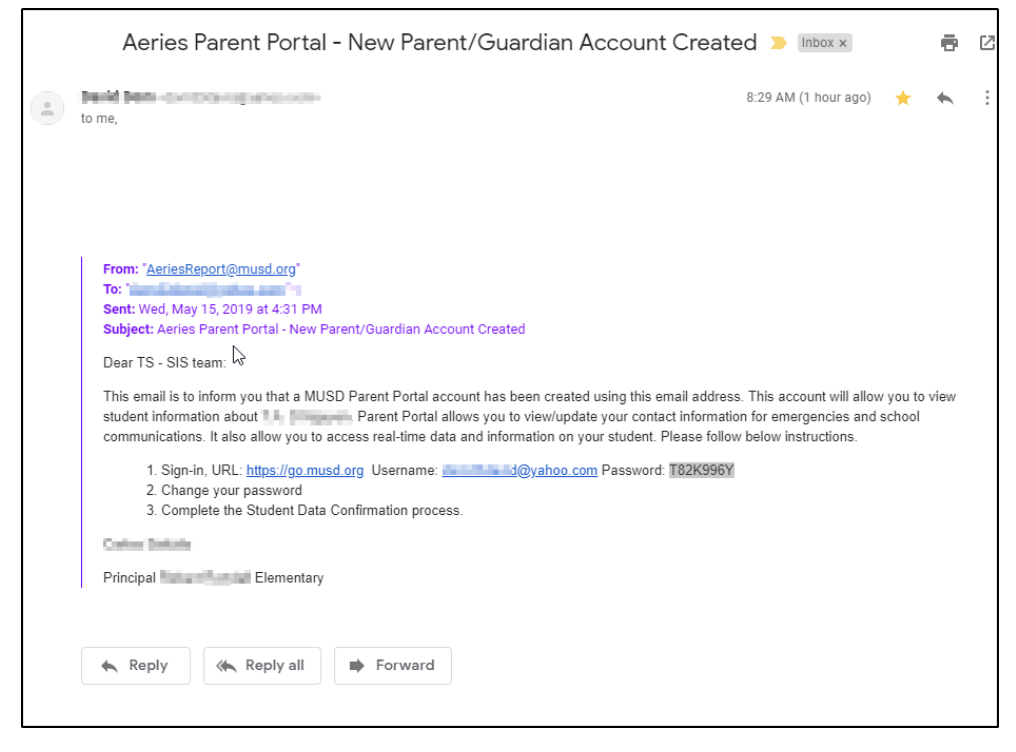

Vui lòng sử dụng các đường liên kết trong email để được dẫn đến trang đăng nhập của Cha Mẹ/Học sinh MUSD

Khi đó, vui lòng đánh vào khung Username tên quý vị muốn sử dụng và địa chỉ email từ thông báo được gửi qua email và nhấn vào nút "**Next".**

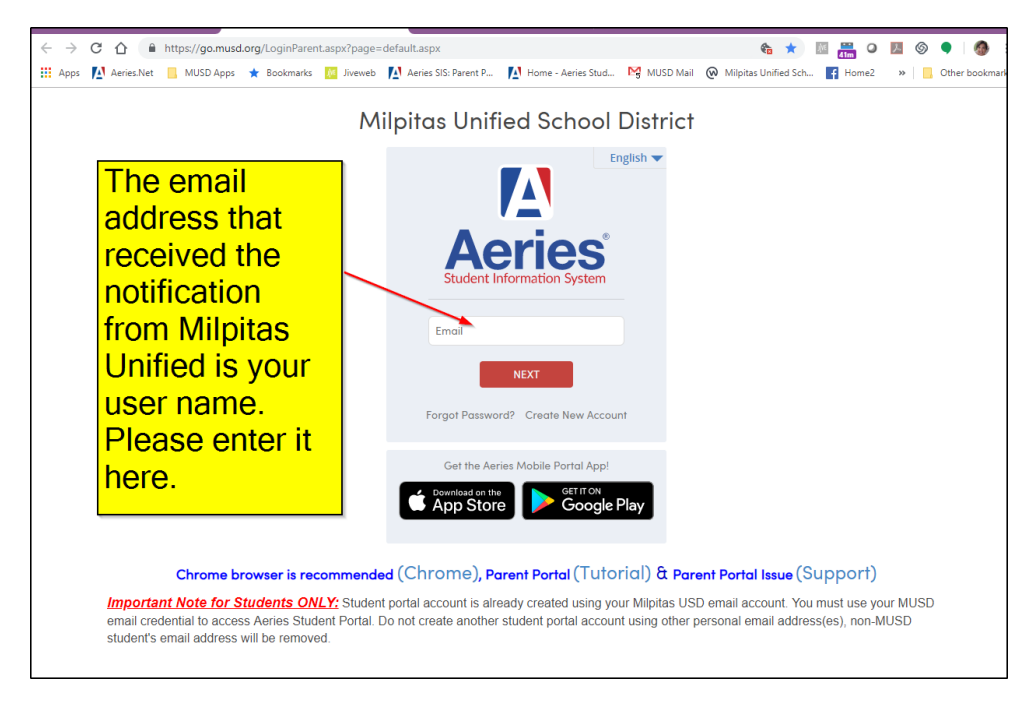

Sau đó, quý vị sẽ đánh mật mã như được liệt kê trong email quý vị nhận được. Mật mã có tính nhạy về loại chữ. Nhấn nút "**Next".**

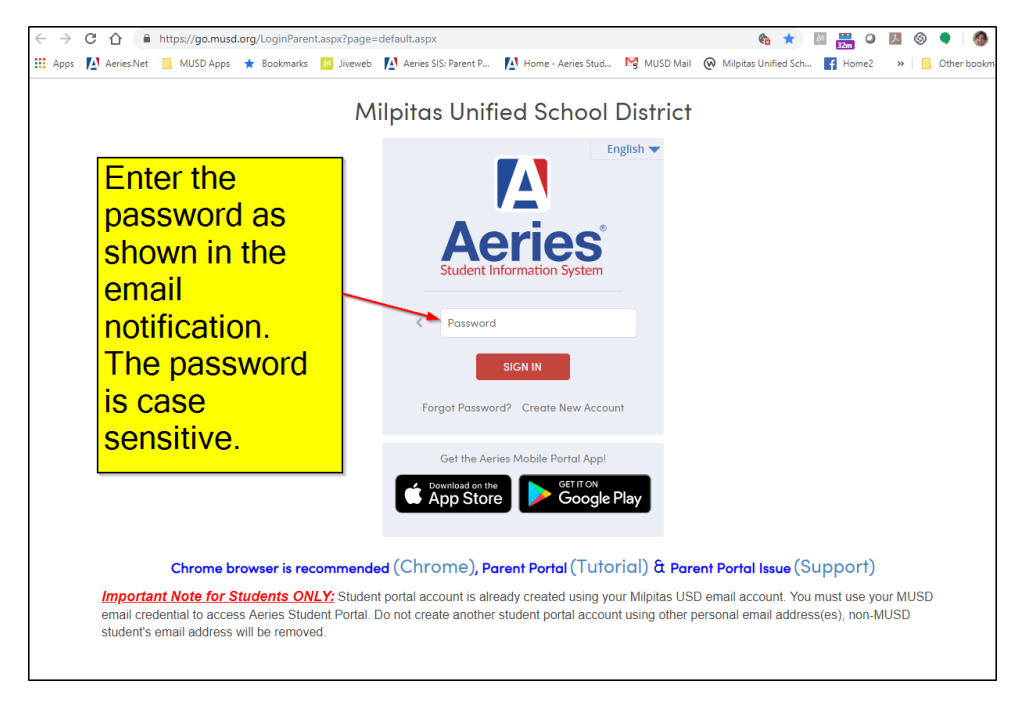

Sau khi đăng nhập vào bản thông tin dành cho cha mẹ, quý vị có thể xem thông tin về con em mình bằng cách nhấn vào các liên kết ở trên cùng.

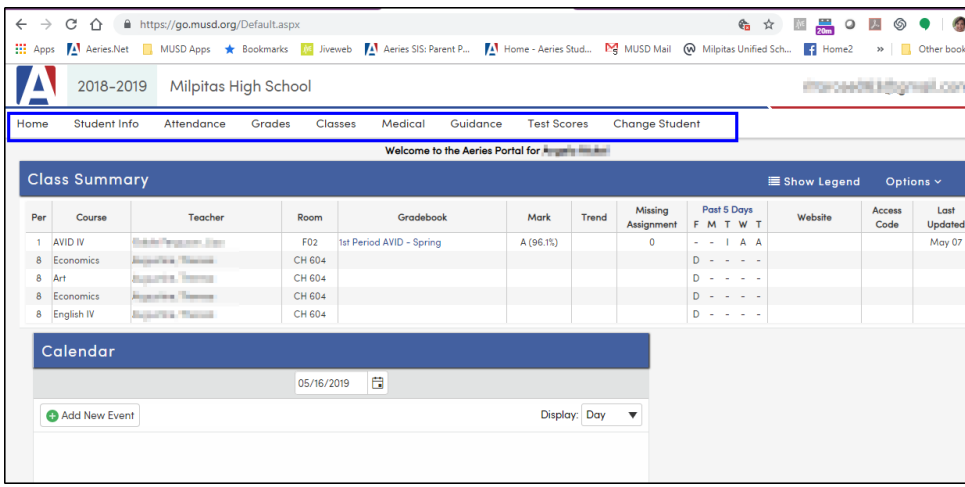

Để truy cập **báo cáo về điểm kiểm tra tiểu bang** của con em mình, hãy nhấn vào **Test Score** và chọn vào các danh mục được hiện ra.

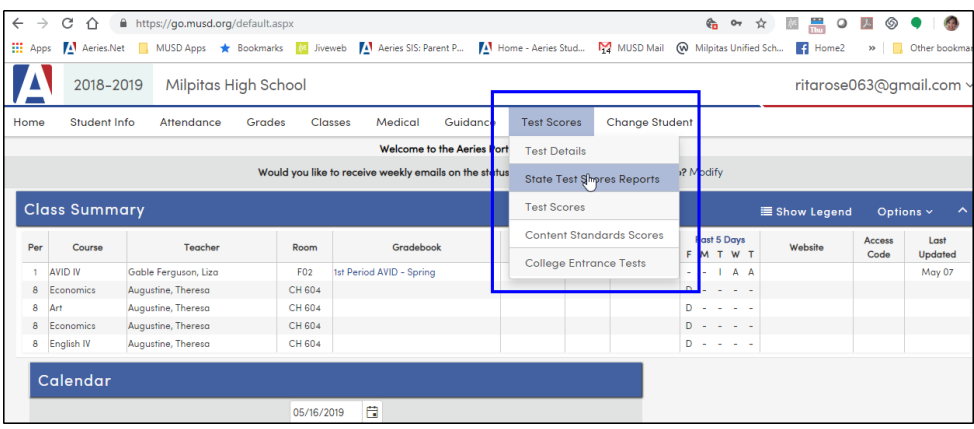

Quý vị sẽ có thể xem báo cáo điểm hiện tại bằng cách nhấn vào liên kết của năm quý vị muốn xem.

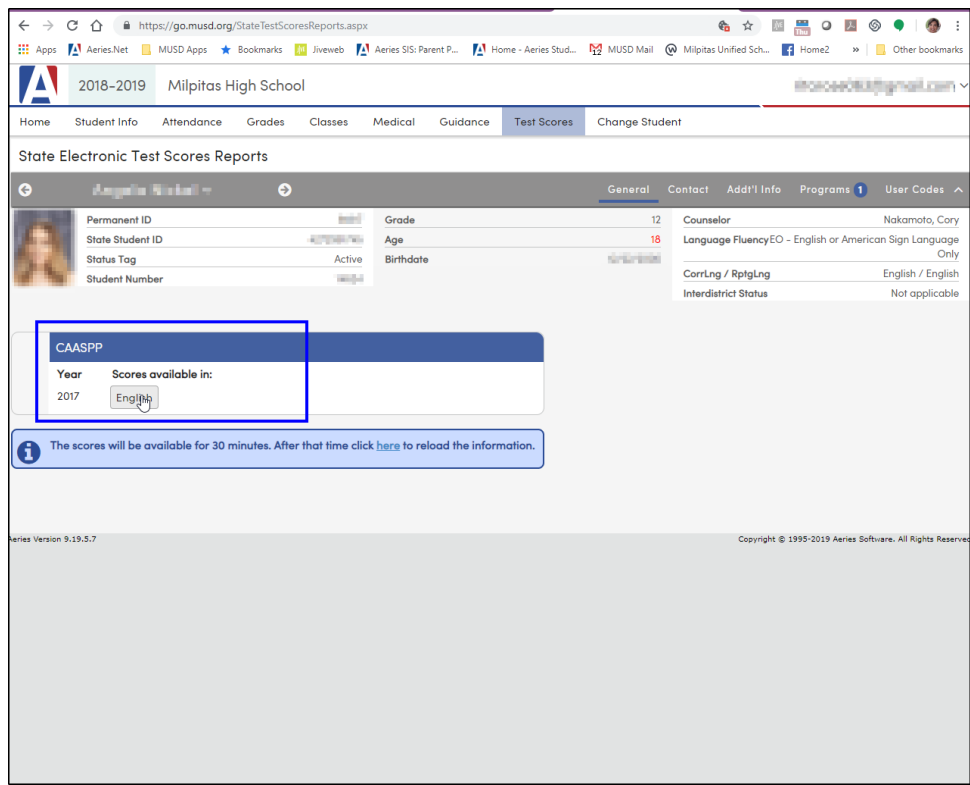

Nếu quý vị muốn thay đổi mật mã của mình, nhấn vào mũi tên bên phải kế bên tên người dùng để hiện ra danh mục. Từ danh mục, chọn **Change Password** .

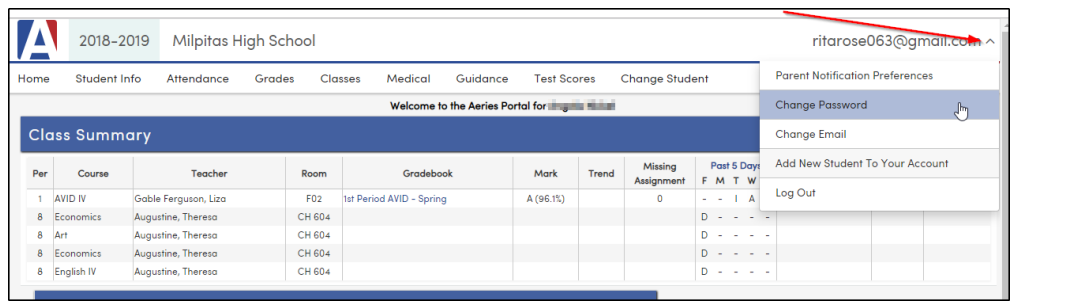

Quý vị sẽ cần nhập mật mã được cung cấp cho quý vị trong email vào khung **Old Password**. Đánh vào mật mã cá nhân vào các khung **New Password** và **New Password Again**. Nhấn vào **Update**

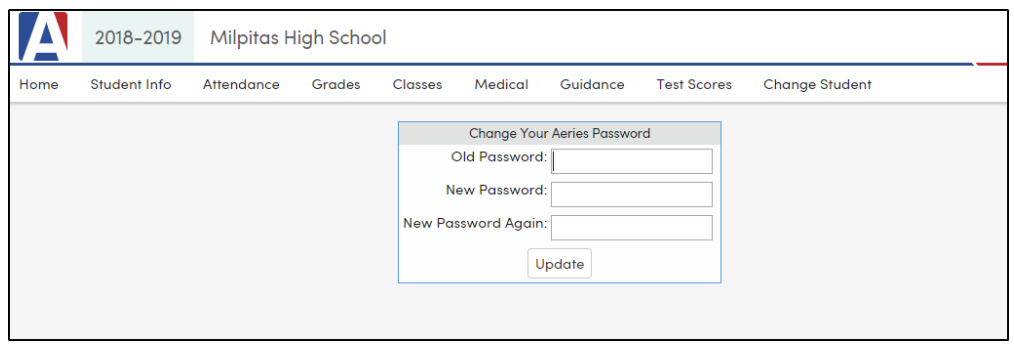

Nếu quý vị quên mật mã, quý vị có thể nhấn vào đường kết nối "**Forgot Password**" và làm theo hướng dẫn. Quý vị sẽ nhận được một email để liên kết việc thiết lập lại mật mã của quý vị.

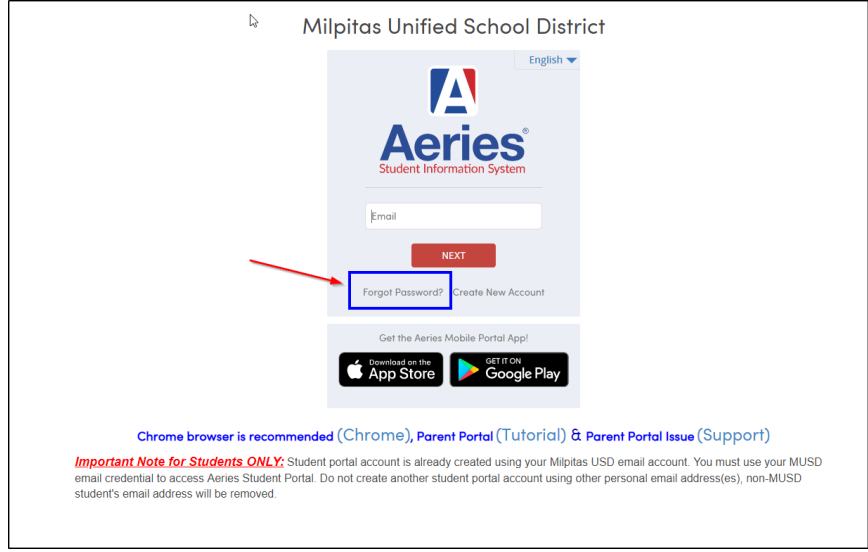